# 公金受取口座の登録方法(操作)<デジタル庁>

はじめに ~手続支援に取り組んでいただくにあたって~

※【操作方法】の各操作を実施するのは、利用者ご本人です。市区町村による手続支援とは、あく までサポート(操作説明・補助)であり、ご本人に代わって操作されることはないようお願いいたしま す。

※【操作方法】の各操作について、〈パソコンで実施する方法〉と〈スマートフォンで実施する方法〉で 差異がある場合のみ、その旨、注記をしています。特段の注記が無い場合は、画面の縦横比などの 事項を除き、操作内容に差異ありません。

【事前に準備するもの】

(必要機材)

・パソコン※

・IC カードリーダライタ

- ・インターネット接続環境
- ※ OS、ブラウザの動作環境の詳細については以下リンク先をご参照下さい。 [動作環境について](https://img.myna.go.jp/html/dousakankyou.html) | マイナポータル (myna.go.jp)

(利用者に準備いただくもの)

・マイナンバーカード+数字4桁の暗証番号(利用者証明用電子証明書パスワード及び券面事項入 力補助用パスワード)

・登録する預貯金口座の情報が分かるもの(キャッシュカード等)

### 【操作方法】

①ログイン画面への遷移

➢ 「マイナポイント申込サイトのトップ画面」から遷移する場合が多いですが、「キャンペーン申込み 状況画面」及び「マイナポイント申請の完了画面」から遷移することもできます。

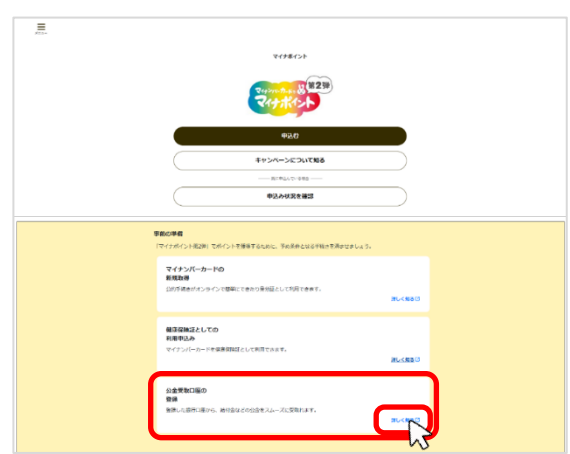

マイナポイント申込サイトのトップ画面

#### キャンペーン申込み状況画面

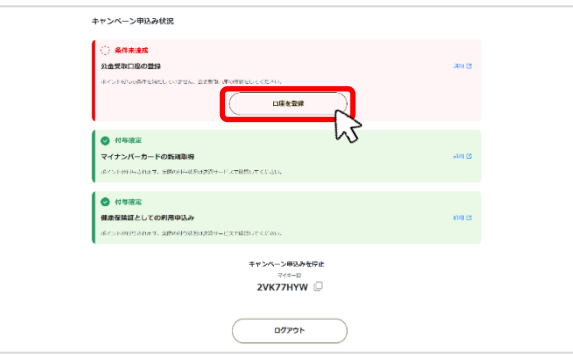

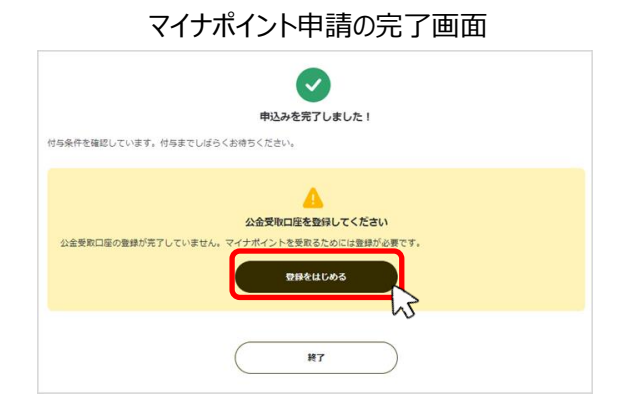

②ログイン 〈パソコンで実施する方法〉

- > 下図❶から◎の順に、クリック・入力操作をすることで、ログインを行います。
	- **> ❸及び❹は、「パソコン(またはタブレット)」を端末として利用し、「IC カードリーダライタ」** でマイナンバーカードを読み取ることを、意味しています。
- > 6にて、「利用者証明用電子証明書パスワード」を入力し「次へ」をクリックの後、 IC カードリーダライタでマイナンバーカードを読み取る操作が必要です。

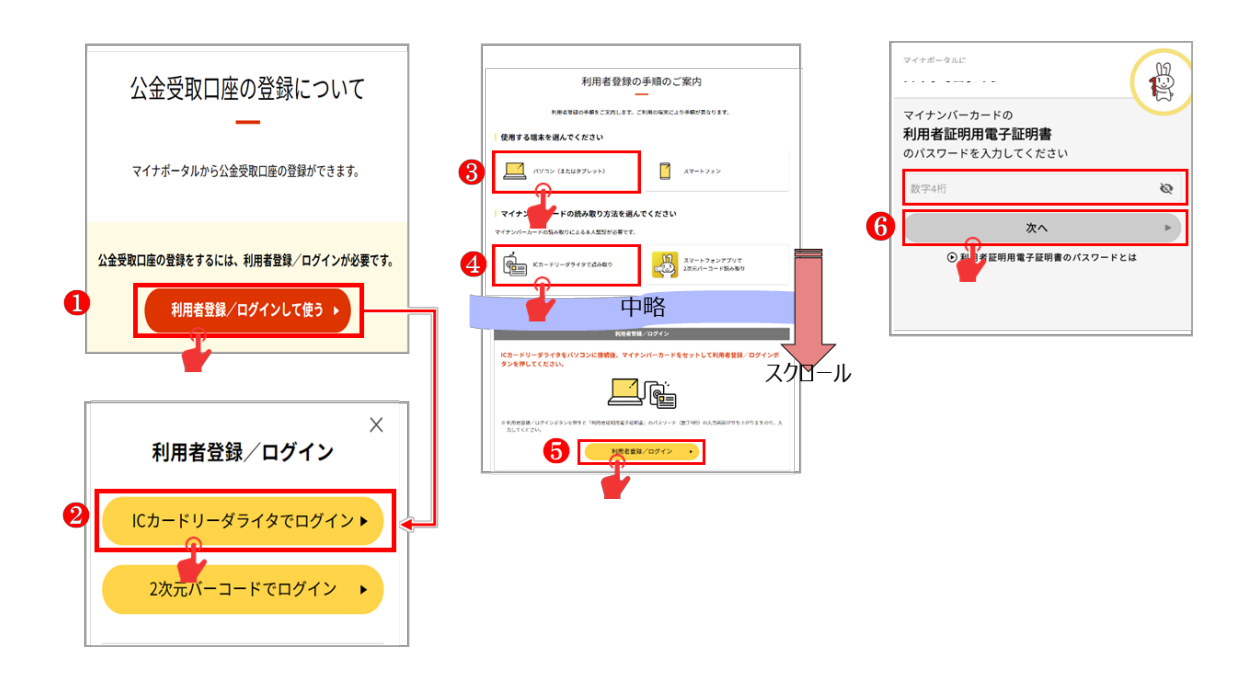

ログイン 〈スマホで実施する操作〉

- ➢ 下図❶及び❷の順に、クリック・入力操作をすることで、ログインを行います。
- ➢ ❷にて、「利用者証明用電子証明書パスワード」を入力し「次へ」をクリックの後、 スマホの上部をマイナンバーカードの中央に置き、マイナンバーカードを読み取る操作が必要で <u>す。</u>

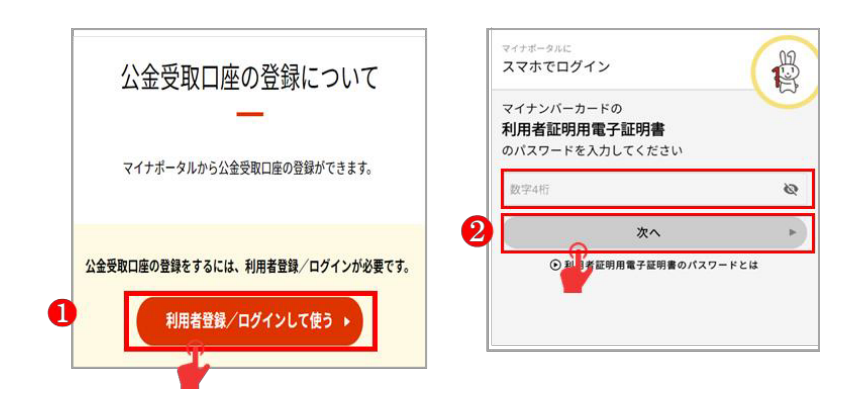

- ③ ログイン(利用者登録)
	- ➢ 初めてログインされるかたは、「利用者登録」が必要です。 下図❶から❸の順に、クリック・入力操作をすることで、登録します。 ※【ご参考】メールアドレスは、公金受取口座の登録や変更が完了した旨等の各種通知を行う 際に利用します
		- ➢ ❶では、入力いただくメールアドレス宛てに通知を希望するか選択できます。
		- ➢ ❷では、メール通知を希望される場合は、設定したメールアドレスに確認コード(数字 6 桁)が送られます。本操作端末に確認コードを入力します。

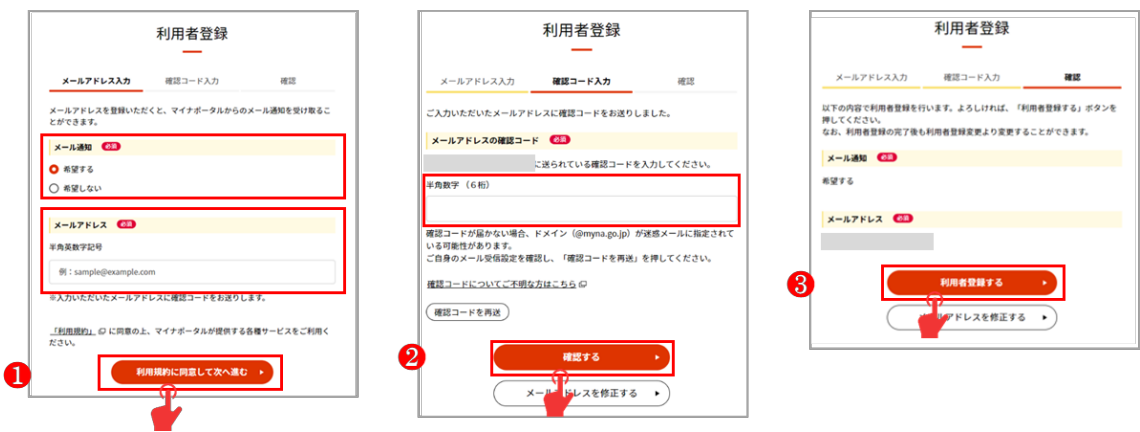

- ④ 氏名・住所等の確認 〈パソコンで実施する方法〉
	- > 下図❶から❸の順に、クリック・入力操作をすることで、本人情報を登録します。
	- ▶ 2にて、「券面事項入力補助用パスワード」を入力し「次へ」をクリックの後、 IC カードリーダライタでマイナンバーカードを読み取る操作が必要です。
	- ➢ マイナンバーカードの読み取りが完了すると、自動で氏名・住所情報が入力されます。

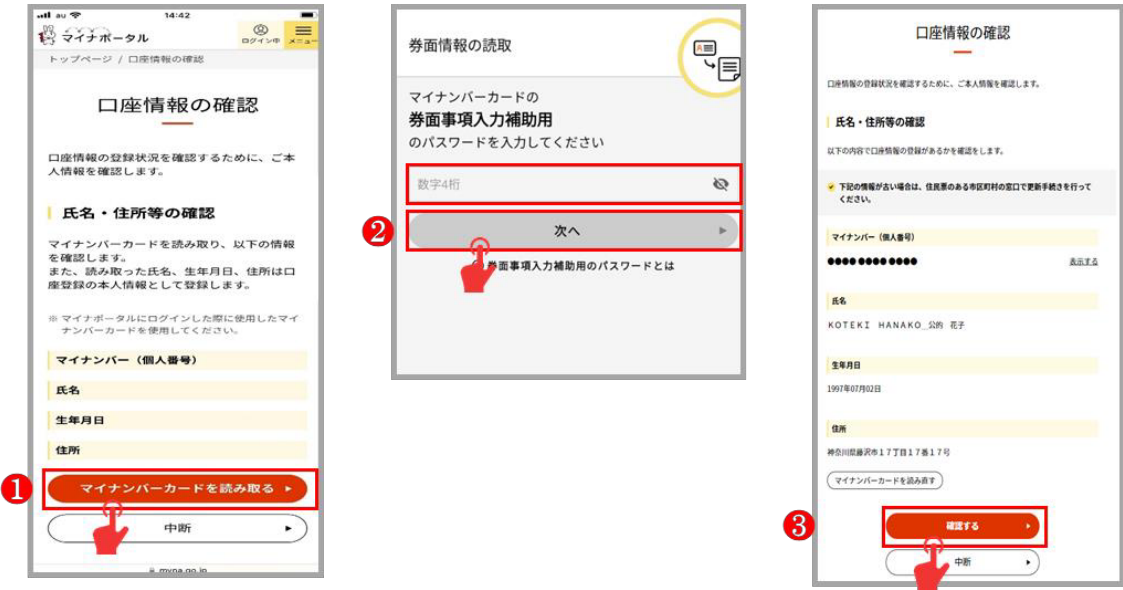

氏名・住所等の確認 〈スマホで実施する方法〉

- ➢ 下図❶から❸の順に、クリック・入力操作をすることで、本人情報を登録します。
- ▶ 2にて、「券面事項入力補助用パスワード」を入力し「次へ」をクリックの後、 スマホの上部をマイナンバーカードの中央に置き、マイナンバーカードを読み取る操作が必要で す。
- ➢ マイナンバーカードの読み取りが完了すると、自動で氏名・住所情報が入力されます。

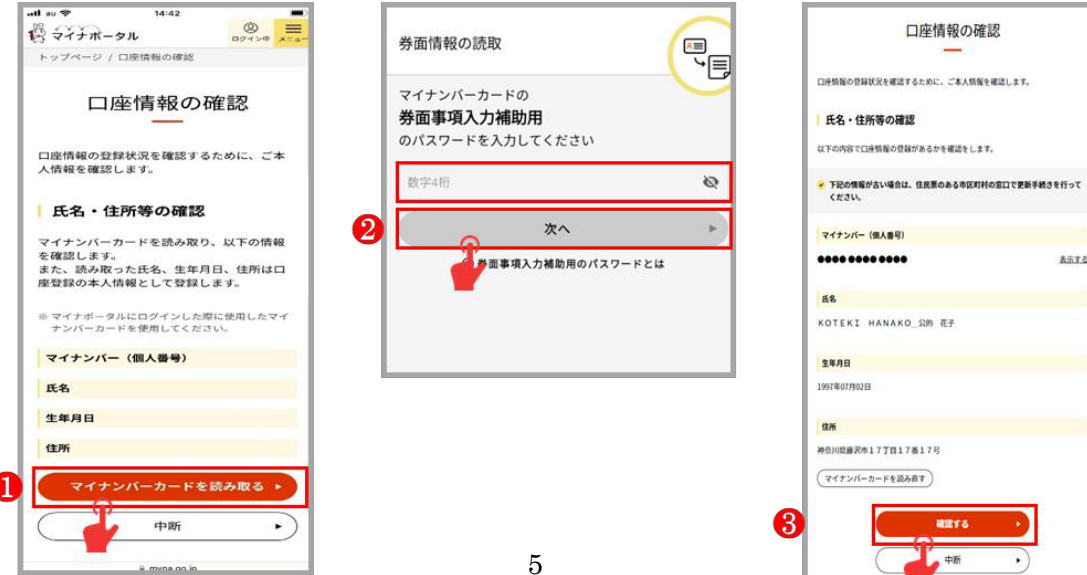

Anto

- ⑤ 口座情報の登録状況の確認
	- ➢ 今回新たに登録をするかたは、下図❶「口座情報を登録する」をクリックします。
	- ➢ 一度登録をされ、その結果確認で来られたかたは、下図❷「申請状況照会をする」をクリックしま す。

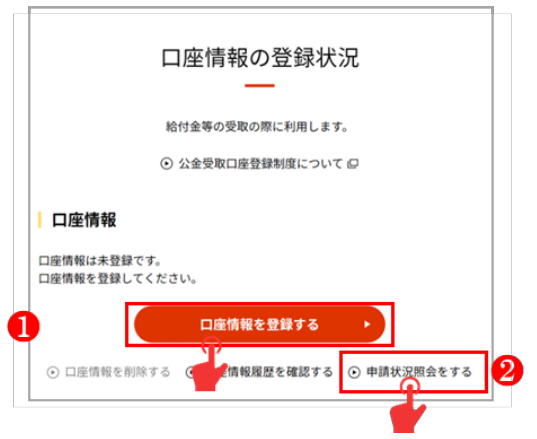

※左図は、新たに登録する画面の例です

- ⑥ 公金受取口座登録制度とは
	- ➢ 画面に表示される説明をお読みいただき、本制度の趣旨をご理解いただきます。
	- ➢ 問題なければ、下図❶「次へ」をクリックします。

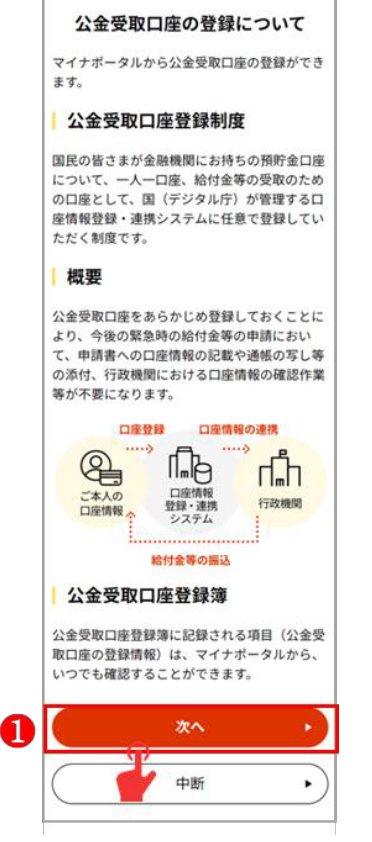

## ⑦ ご本人情報の入力

> 「氏名カタカナ」、「電話番号」及び「メールアドレス」を入力して、下図●「次へ」をクリックします。 ※「電話番号」及び「メールアドレス」の入力は任意です

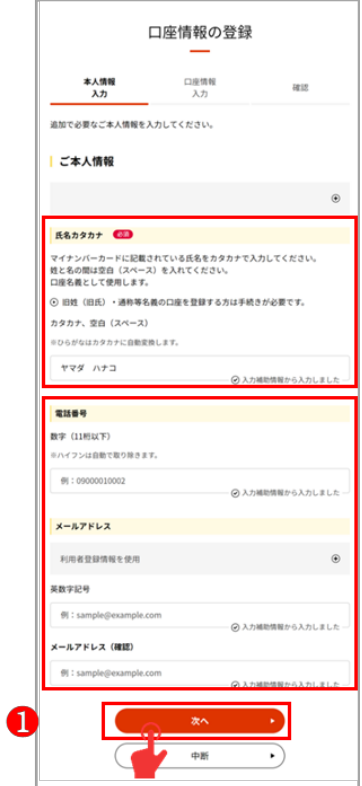

#### ⑧ 口座情報の入力

- > 下図❶から❷の順に、クリック・入力操作をすることで、口座情報を入力します。
	- ➢ ❷について、金融機関名は、検索不要であらかじめ選択肢にあるものもあります。 また、検索時に入力する文字は一部のみでも可能です。
	- > ©にて、支店名を検索します。検索時に入力する文字は、一部のみでも可能です。
	- ➢ ❺及び❻について、金融機関に「ゆうちょ銀行」を選んだ場合、❺「口座種別」や ❻「口座番号」に代わる入力項目が画面にて案内されます。画面案内に従って入力して ください。

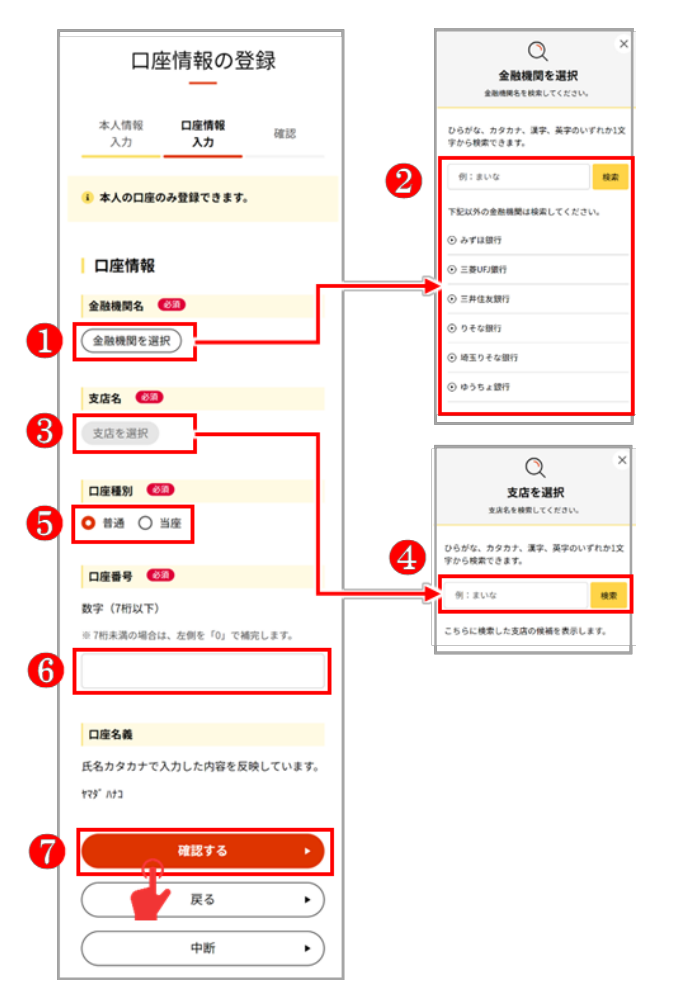

- ⑨ 入力内容の確認
	- ➢ 登録(入力)した情報が表示されます。 口座情報の照会結果によっては、左下図の画面が表示されることがありますが、口座情報の照 会を後日自動で行うということであって、公金受取口座の登録操作自体は進められるため、❶ 「次へ」をクリックします。

登録(入力)された情報に誤りがないかを確認のうえ、 ●「次へ」をクリックします。

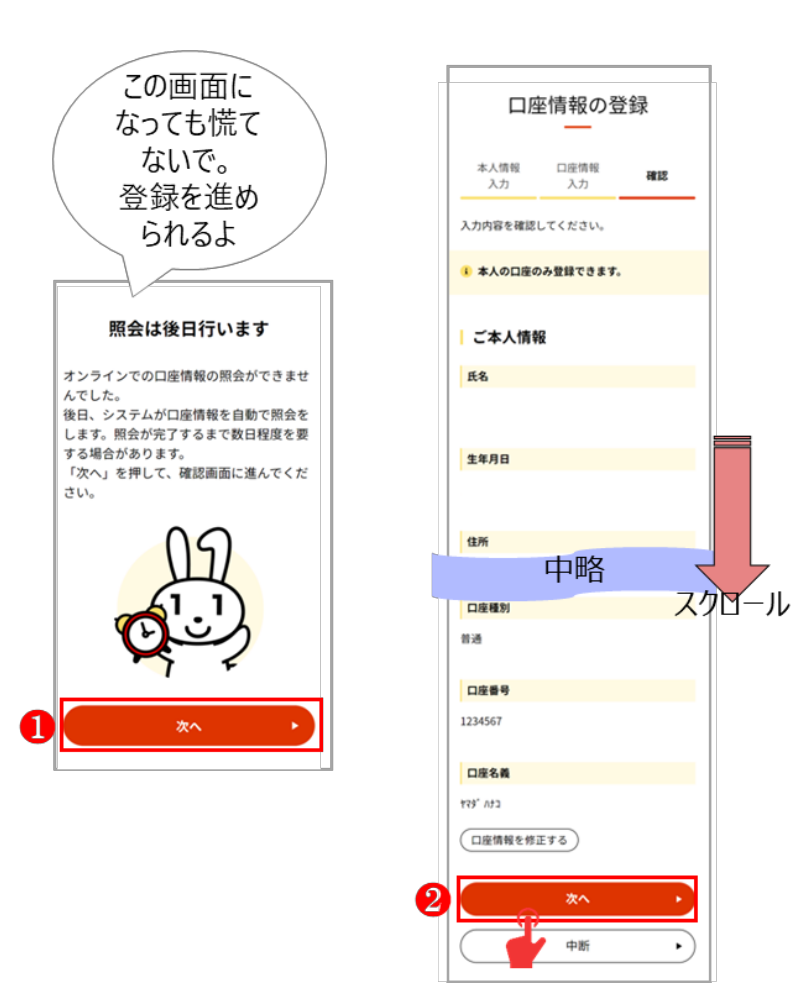

- ⑩ 口座情報登録の同意確認
	- ➢ ❶にて、「口座情報登録・連携システム利用に関する利用規約」等を確認し、確認事項に同 意する場合、❷チェックボックスにチェックを入れます。
	- > その後、3「登録する」をクリックします。

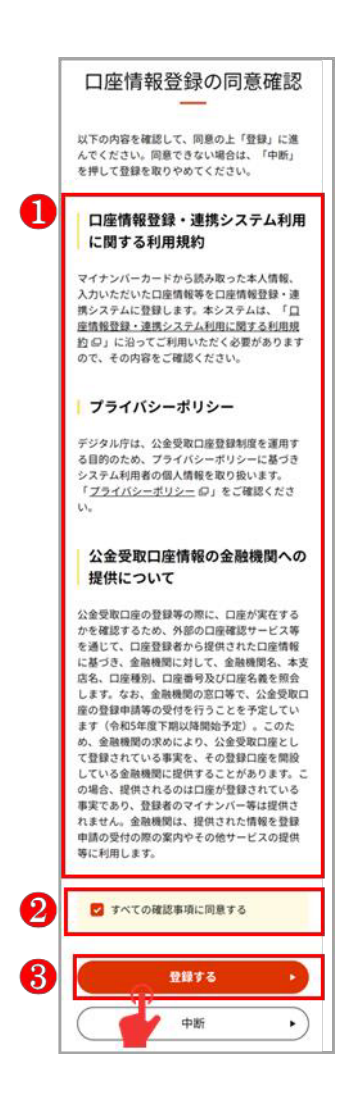

⑪口座情報の登録操作完了・終わりに

- > 下図の画面が表示されれば、公金受取口座の登録操作は完了です!
- ▶ ただし、利用者向け注意事項が2つあります。
	- ▶ 【ご注意事項1】下図のように「口座情報の登録中」と表示された場合は、登録はまだ 完了していません!下図❶「メール通知の設定をする」をクリックして、メール通知の設定 操作を実施してください。後日、登録結果をメールでお知らせします。 ※別の方法として、後日、「マイナポイント手続スポット」にお越しいただき、 「⑤口座情報の登録状況の確認(本紙 P36)」までの操作をすることで、 登録結果を確認することもできます。
	- ▶ 【ご注意事項 2】ご利用者みなさま、「ログアウト」をしてください。 下図2「トップページへ」等をクリックした先の「画面右上」にある「ログイン中」をクリックし、 操作を進めることで、「ログアウト」することができます。 ※「画面右上」にある「ログイン中」ボタンイメージ → 鷽 ၃7チポータル  $\begin{array}{c}\n\bigcirc \\
	\hline\n\text{DH} & \text{H} \\
	\hline\n\end{array}$

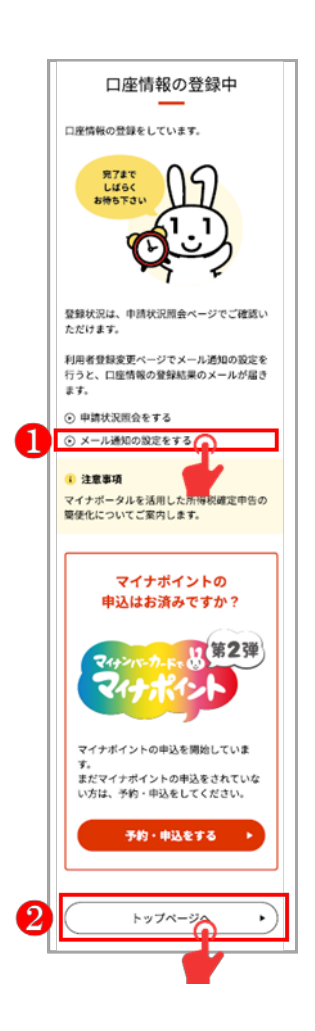

<相談・お問合せ先>

<住民向け>

マイナンバー総合フリーダイヤル(無料) 0120-95-0178 (音声ガイダンスに従って「6 番」を選択してください。)

<自治体向け>

デジタル庁デジタル社会共通機能グループ 03-4477-6775

<参考>

公金受取口座の登録に関するホームページ (デジタル庁ウェブサイト: [https://www.digital.go.jp/policies/account\\_registration/\)](https://www.digital.go.jp/policies/account_registration/) (マイナポータル よくある質問: https://faq.myna.go.jp/category/show/202?site\_domain=default)